**Créer son espace perso :** voir le tuto **« Créer son espace perso ».**

**Créer son dossier administratif :** voir le tuto **« Créer son dossier administratif ».**

8 Après validation du dossier administratif par le service, **cliquez sur l'enfant concerné dans la rubrique "membre du foyer" puis dans la rubrique "scolaire".**

 **Choisissez l'inscription** désirée et **cliquez sur "commencer".**

 Choisissez l'école dans **"sélectionnez votre lieu"**  et téléchargez la fiche d'inscription et les pièces complémentaires si besoin et cliquez sur **"aller l'étape 2".**

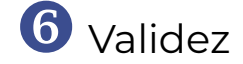

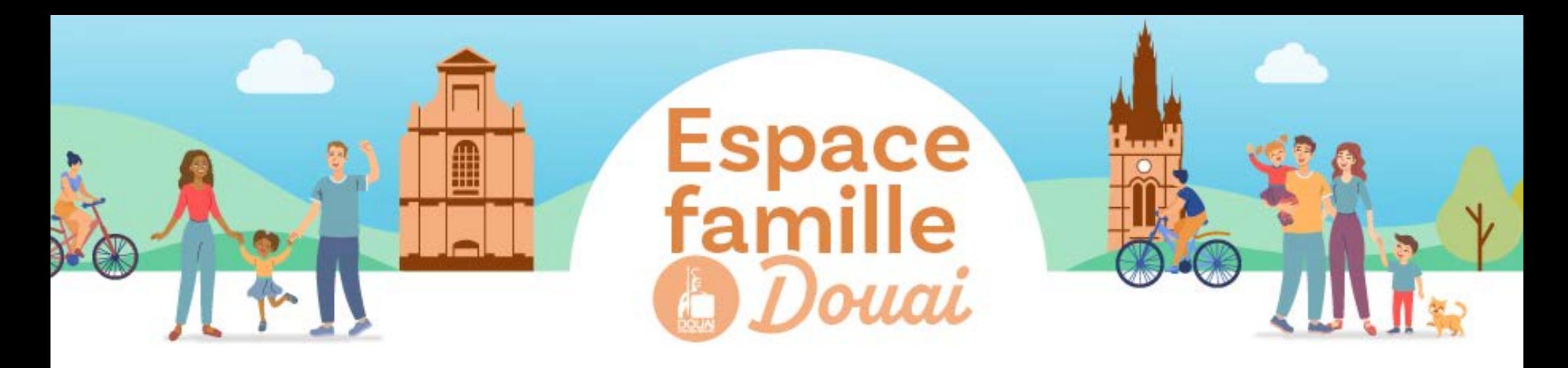

## **INSCRIRE MON ENFANT À L'ÉCOLE**

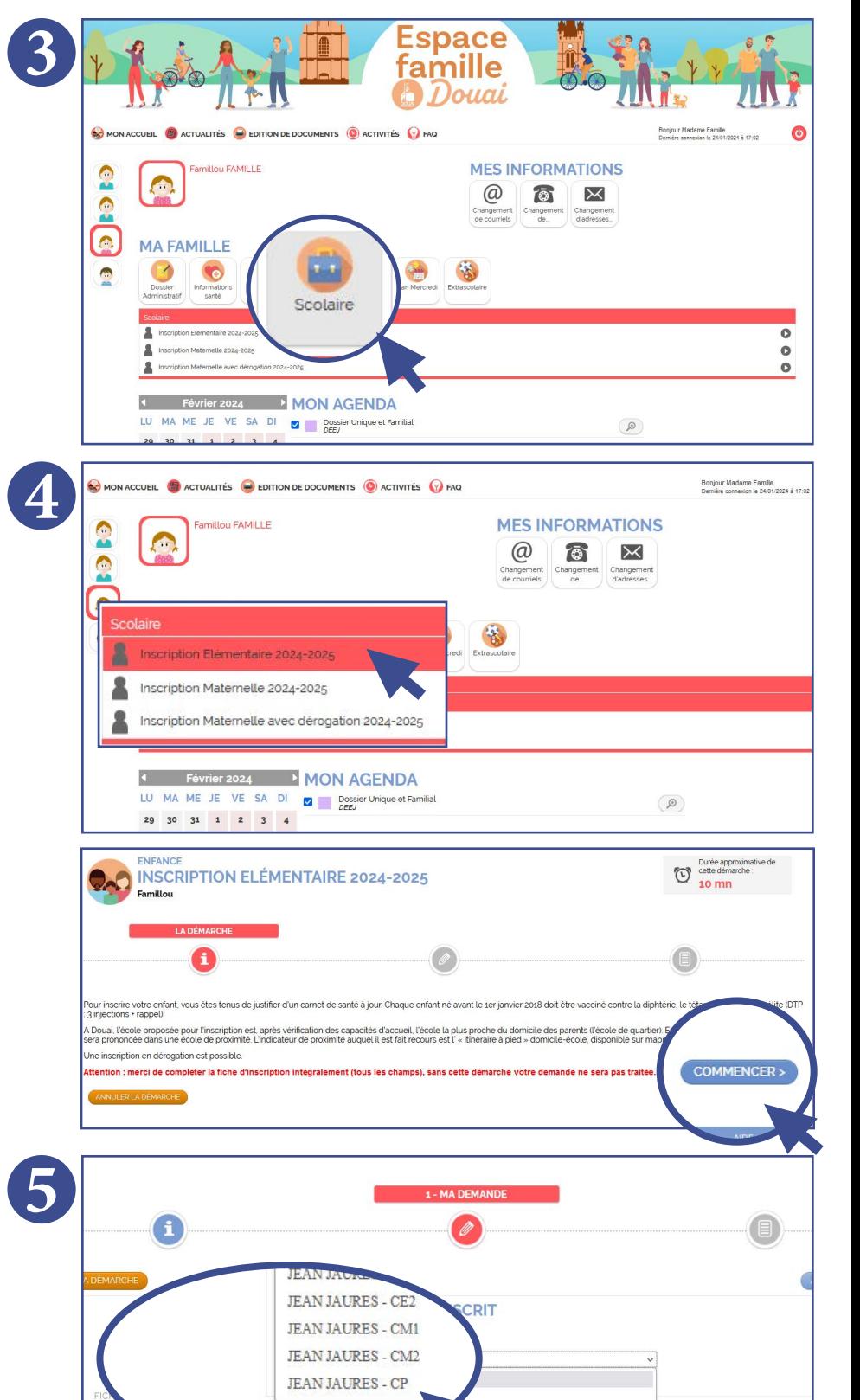

**Vous n'avez pas d'espace Famille**

**- Je mets à jour mon dossier administratif en téléchargeant les pièces qui ne sont plus valides.**

**- Je procède à la procédure d'inscription comme cidessus**

**Vous avez déjà un espace Famille**

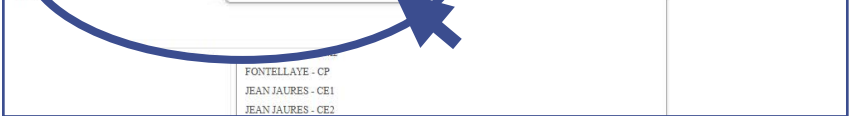

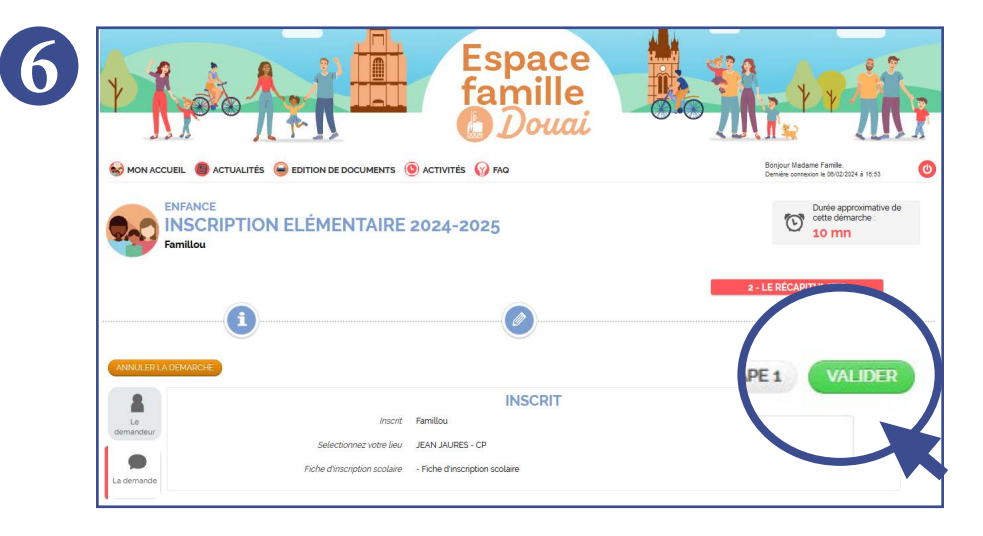